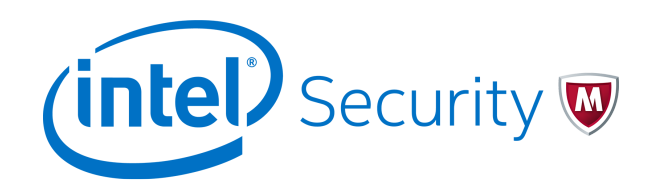

# Quick Start Guide Revision C

# **McAfee Firewall Enterprise**

version 8.3.x

This quick start guide provides high-level instructions for setting up McAfee® Firewall Enterprise.

- 要查看此文档的简体中文版本,请访问 [www.mcafee.com](http://www.mcafee.com),并选择您的语言。选择 面向企业用户 | 支持 | 技**术**支 持 | 知识中心。
- Pour afficher ce document en français, visitez [www.mcafee.com,](http://www.mcafee.com) puis sélectionnez votre langue. Sélectionnez **Pour les entreprises** | **Support** | **Support technique** | **Centre de connaissances**.
- Um dieses Dokument in Deutsch anzuzeigen, rufen Sie [www.mcafee.com](http://www.mcafee.com) auf, und wählen Sie Ihre Sprache aus. Wählen Sie dann **Für Großunternehmen** | **Support** | **Technischer Support** | **Knowledge Center** aus.
- この文書を日本語で表示するには、 [www.mcafee.com](http://www.mcafee.com) にアクセスして日本語を選択し、 大企業のお客様 | サポ ート | テクニカル サポート | ナレッジ センター の順に選択してください。
- Para ver este documento en español, visite: [www.mcafee.com](http://www.mcafee.com) y seleccione el idioma español. Seleccione **Para grandes empresas** | **Soporte** | **Soporte técnico** | **Centro de conocimiento**.

## **1 Check your shipment**

Make sure your shipment includes all items on the contents sheet.

### **2 Download product documentation**

Download the product documents for your version or model.

- **a** Go to the **Knowledge Center** tab of the McAfee ServicePortal at<http://support.mcafee.com>.
- **b** In the **Knowledge Base** pane, click **Product Documentation** for the content source.
- **c** Select **Do not clear my filters**.
- **d** Select the product name and version, then click **Search** to display a list of documents.
- **e** Download these documents.
	- *McAfee Firewall Enterprise Product Guide*
	- Hardware guide for your model
	- *McAfee Firewall Enterprise Hardware Component Product Note*

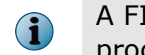

A FIPS configuration guide is available when the product has completed the certification process.

## **3 Plan your configuration**

Use the *Planning* chapter of the product guide to plan the firewall integration in your network.

- **a** Complete the *Quick Start Wizard Response Form*.
- **b** Complete the *Integration Checklist*.

#### **4 Gather necessary materials**

Verify that you have all the items needed to configure your firewall.

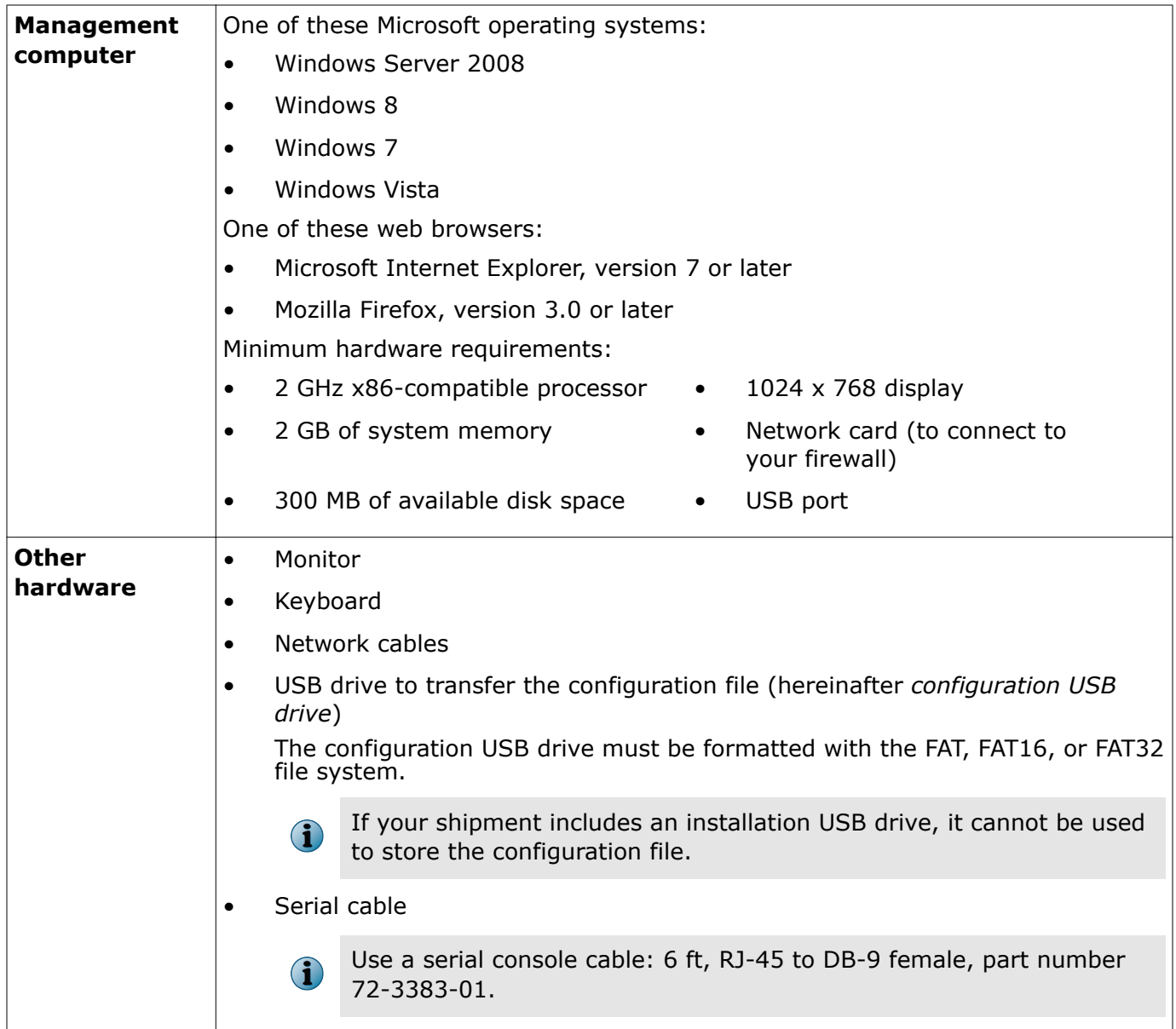

# **5 Install the Admin Console on your management computer**

Insert the *Management Tools CD* into your management computer, and follow the on-screen instructions to complete the setup program.

 $|Q|$ McAfee recommends using the default settings.

# **6 Set up your Firewall Enterprise appliance**

Before you turn on your appliance, complete the setup.

- **a** Use the rack-mount kit to install your appliance.
- **b** If you purchased optional network modules, install them.
- **c** Connect a monitor and keyboard to the appliance.
- **d** Connect the appliance to the internal and external networks. On the first interface module:
	- Connect the external network to network port 0.
	- Connect the internal network to network port 1.
	- $\left( \begin{array}{c} \bullet \\ \bullet \end{array} \right)$ Do *not* turn on the appliance.

## **7 Create your initial configuration**

Determine a method for creating the initial configuration.

- Use the Quick Start Wizard on your management computer to create a configuration file.
- Use the Admin Console with the default factory settings.

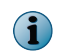

FIPS 140-2 validated mode requires hardware modifications, a software update, and configuration changes. See the *McAfee Firewall Enterprise FIPS 140-2 Configuration Guide*.

### **Use the Quick Start Wizard to create a configuration file**

With this option, you can transfer the configuration file to the firewall over a serial cable or with a configuration USB drive.

#### **Before you begin**

If you are using a configuration USB drive, insert it into one of the USB ports on the management computer.

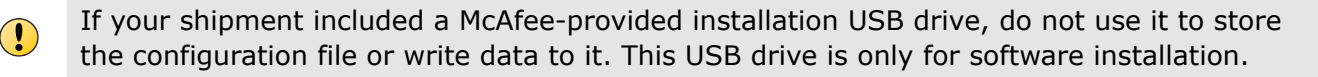

**a** Run the Quick Start Wizard by selecting **Start** | **All Programs** | **McAfee** | **McAfee Firewall Enterprise v8** | **Quick Start Wizard**.

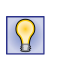

The Quick Start Wizard includes instructions for attaching the serial cable or saving the file to a configuration USB drive.

- **b** Apply the configuration file to the appliance.
	- If you are using a serial cable, the Quick Start Wizard pushes the configuration file to the appliance.
	- If you are using a configuration USB drive, insert it into the appliance.
- **c** Turn on the appliance and wait for the initial configuration to load; a logon prompt appears.
- **d** Disconnect the serial cable or remove the configuration USB drive from the appliance.
- **e** Manage the firewall using the Admin Console on your management computer.
	- **1** Connect your management computer to the network that is connected to the firewall internal network port.
	- **2** Connect to the firewall internal IP address.

### **Use the Admin Console default configuration settings**

With this option, you can complete the configuration with the Admin Console and the default configuration settings.

### **Before you begin**

The Firewall Enterprise appliance network port 1 must be connected to a network. If it is not connected, the default configuration will not be applied.

**a** Turn on the appliance and wait for the configuration to load.

When the appliance does not find a configuration file and there is no response at the command line, the appliance loads the default settings.

- **b** If you are designating the IP address and netmask of the internal interface at this time:
	- **1** Press **Enter** when the appliance searches for the configuration.
	- **2** Press **M** for minimal configuration and follow the prompts.
- **c** Connect the management computer to the same network you used for network port 1 in step 6.
- **d** Start the Admin Console and connect to the firewall internal IP address using these default settings:
	- **Host name** <MACaddress>\_fwlocal.com
	- **IP address** 192.168.1.250 (internal) or the IP address you specified for a minimal configuration, 192.168.2.250 (external)
	- **Username** admin
	- **Password** admin

 $|\Omega|$ Refer to the product guide for information about all default settings.

**e** Follow the prompts to change your password (minimum of eight alphanumeric characters).

## **8 Perform post-setup tasks**

McAfee recommends performing these post-setup tasks; refer to the product guide.

- **a** Make sure your firewall is current verify the date and time, and check for software and signature updates.
- **b** Complete the network setup.
	- Configure and connect any additional network interfaces.
	- Configure static and dynamic routing.
	- Complete any DNS configuration changes.
- **c** Configure your firewall policy.
	- Set up accounts for other administrators.
	- Configure access control rules.
	- Configure SSL rules.
	- Configure McAfee® Logon Collector or an external authentication server to validate user identity.

Copyright © 2015 McAfee, Inc. [www.intelsecurity.com](http://www.intelsecurity.com)

Intel and the Intel logo are trademarks/registered trademarks of Intel Corporation. McAfee and the McAfee logo are trademarks/ registered trademarks of McAfee, Inc. Other names and brands may be claimed as the property of others.

**8** 700-4045C00

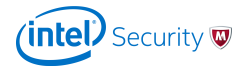